### Hands-on

### 小野 謙二 理化学研究所計算科学研究機構

### 体験すること

- 1. 並列で分散メッシュを生成 pmesh
- 2. ソルバーのコンパイル sol0x
- 3. 並列有限要素法で並列計算実行 sol0x
- 4. 計算結果を変換 pfem2sph
- 5. 結果をPCに転送 index.dfi, proc.dfi, output.\*
- 6. V-Isioで可視化
	- 断面分布
	- 断面等高線
	- 等値面
	- ボリュームレンダリング

### 初期ディレクトリ構造と主要ファイル

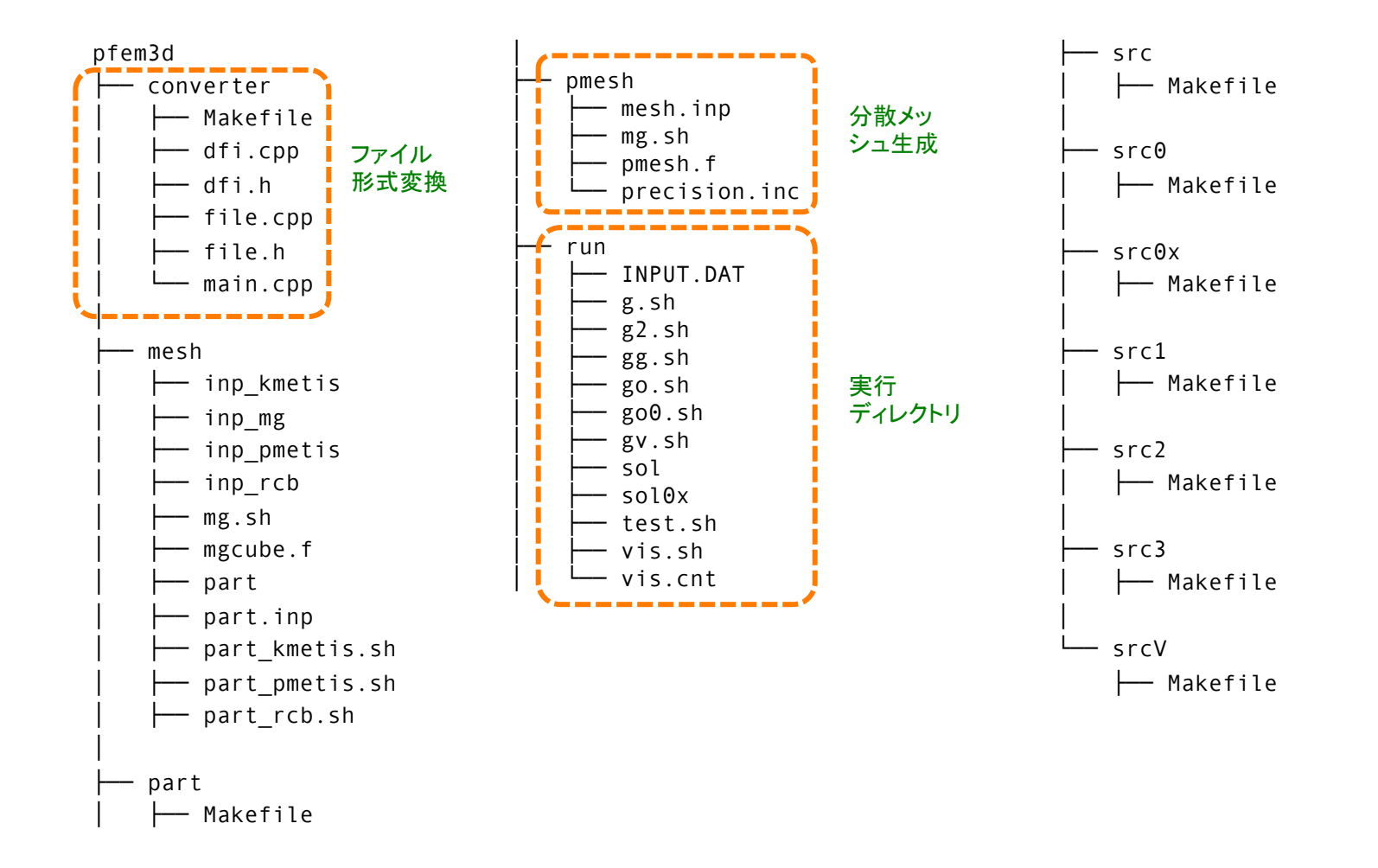

# 並列有限要素法と可視化の手順

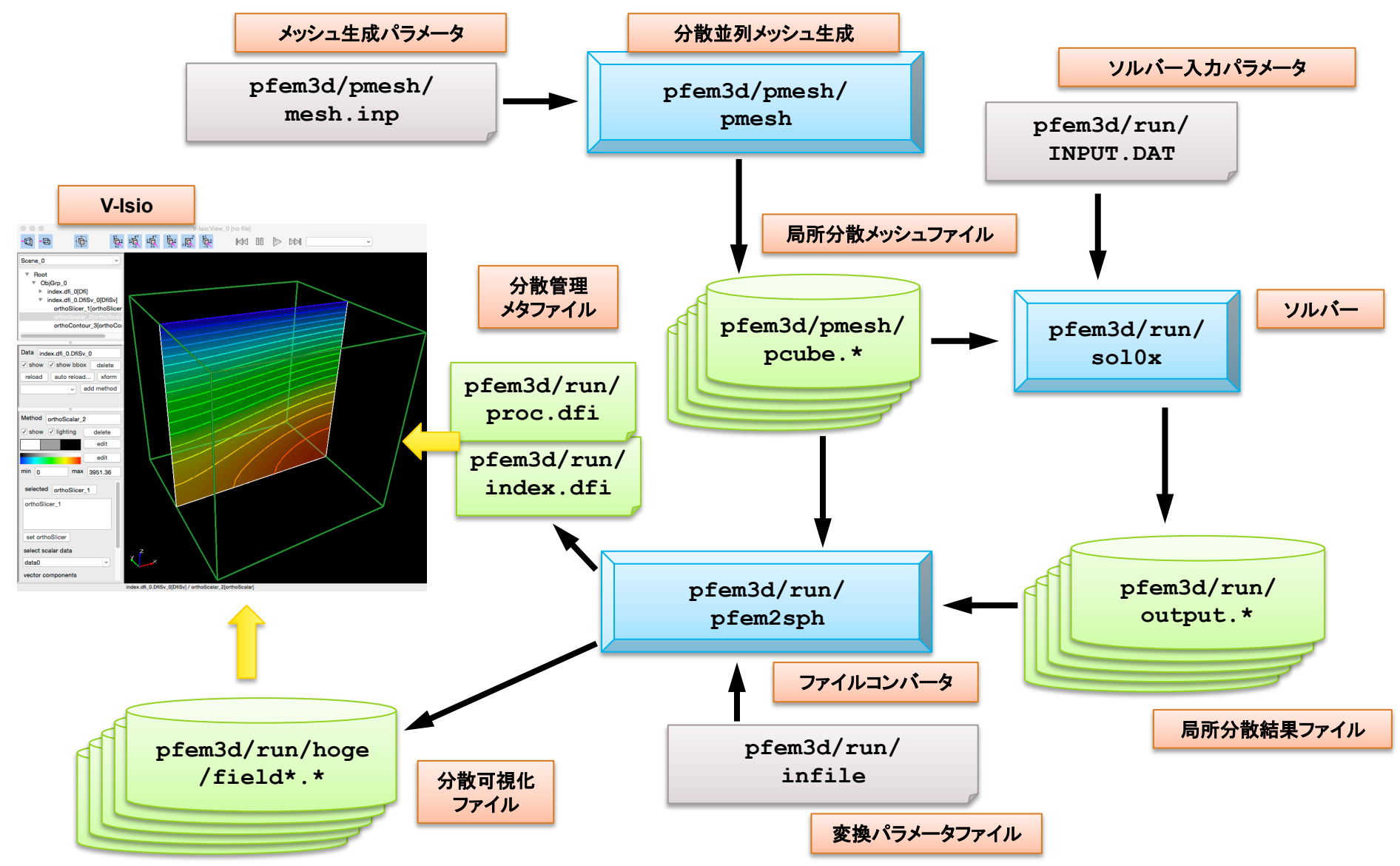

# 1. 並列メッシュ生成

• コンパイル

>\$ pwd /home/S11502/keno/pFEM/pfem3d/pmesh

>\$ mpifrtpx -Kfast pmesh.f -o pmesh

• 分割パラメータ

>\$ cat mesh.inp 20 20 20 // 軸方向の節点数 ) 割り切れること 2 2 2 // 軸方向の分割数 pcube // 分割ファイル名のプリフィクス

• ジョブ実行

```
>$	pjsub mg.sh
>$	pjstat
>$ 1s…	pcube.0		pcube.1		pcube.2		pcube.3		
pcube.4 pcube.5 pcube.6 pcube.7 ...
```
スライドファイル 07-pFEM3D-1.ppt, p.49 

Flat MPIで8並列の場合

ジョブスクリプト 

```
>$ cat mg.sh
#!/bin/sh
#PJM	-L	"node=1"	
#PJM	-L	"elapse=00:05:00"	
#PJM	-L	"rscgrp=small"	
#PJM - i#PJM	-o	"mg.lst"	
#PJM	--mpi	"proc=8"	
mpiexec	./pmesh
rm	wk.*
                2x2x2=8
```
### 2. ソルバーのコンパイル

```
\sqrt{5} \sqrt{5} cd src0x
>$	cat	Makefile
 F90 = mpifrtpxF90LINKER = $(F90)
\vert LIB DIR =
\blacksquare INC_DIR =
 OPTFLAGS = -Kfast,oc1FFLAGS	=	$(OPTFLAGS)	
I FLIBS =
F90LFLAGS=	
  #	
 TARGE = ../run/sol0xdefault: $(TARGET)
\triangle OBJS =\
 pfem util.o \setminussolver SR.o solver CG.o \
solver11.o	test1.o	util.o pfem_init.o input_cntl.o input_grid.o define_file_name.o\	
mat_con0.o	mat_con1.o	mat_ass_main.o mat_ass_bc.o pfem_finalize.o
 $(TARGET): $(OBJS)$(F90LINKER)	$(OPTFLAGS)	-o	$(TARGET)	$(OBJS)	$(F90LFLAGS)	
clean:
        /bin/rm -f * .o $(TARGET) *~ ~ *.mod
 .f.o:	
        $(F90) $(FFLAGS) $(INC DIR) -c $*.f\vert .f90.o:
        $(F90) $(FFLAGS) $(INC_DIR) -c $*.f90.SUFFIXES:	.f90	.f
                                                                                                >$	make	
                                                                                                コンパイルの実行
```
# 3. ソルバーの実行

### ジョブスクリプト

>\$ cat test.sh #!/bin/sh #PJM -L "node=1" #PJM -L "elapse=00:10:00" #PJM -L "rscgrp=small"  $#PJM - j$ #PJM -o "test.lst" #PJM --mpi "proc=8" mpiexec ./sol0x

入力パラメータファイル 

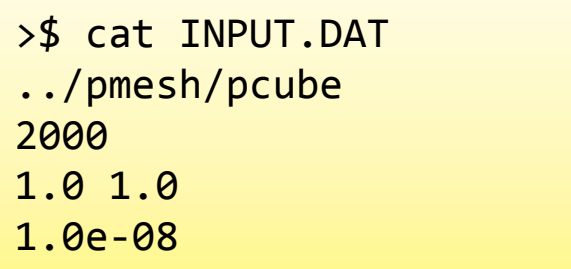

ジョブ実行 

>\$ pjsub test.sh >\$ pjstat

## 3. ソルバーの実行

ジョブ実行後 

実行結果 

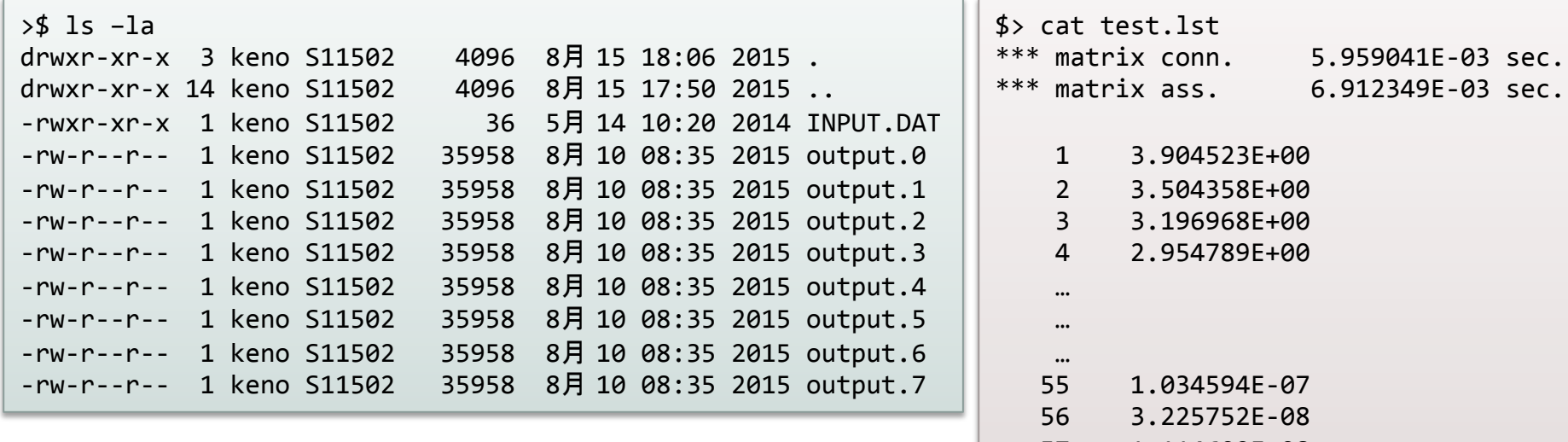

output.? ファイルがプロセス数だけ生成される 

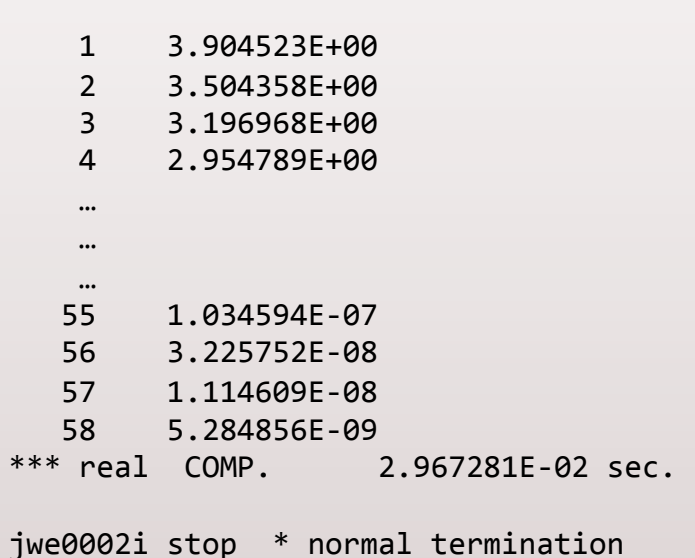

### 4. 計算結果の変換

```
>$	pwd
/home/S11502/keno/pFEM/pfem3d/converter	
>$	cat	Makefile
RM = \text{Nm} -fCXX = FCCpxCXXFLAGS = -Kfast,ocl
LDFLAGS =TARGET = ../run/pfem2sphdefault:	$(TARGET)	
SRCS = main.cpp file.cpp dfi.cpp.SUFFIXES:	.o	.cpp
OBJS = $(SRCS:.cpp=.o)$(TARGET): $(OBJS)
     $(CXX) $(CXXFLAGS) -o $(\omega) $(OBJS) $(LDFLAGS).cpp.o:	
     $(CXX) $(CXXFLAGS) -c <clean:	
     $(RM)	$(OBJS)	pfem2sph
                                                                           >$	make	
                                    逐次でコンパイル、実行	
                                                                           コンパイルの実行
```
### 4. 計算結果の変換

### ジョブスクリプト

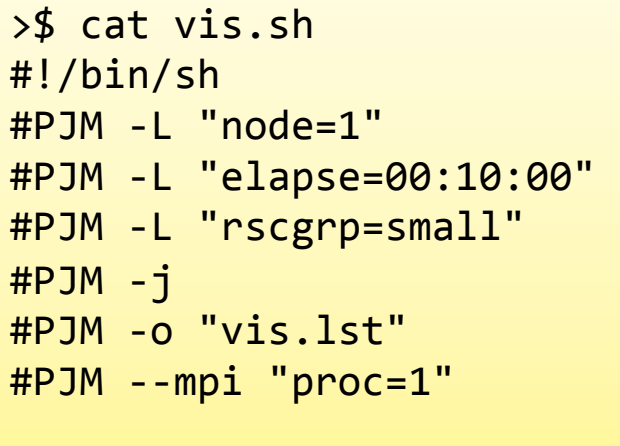

./pfem2sph infile

### 入力パラメータファイル

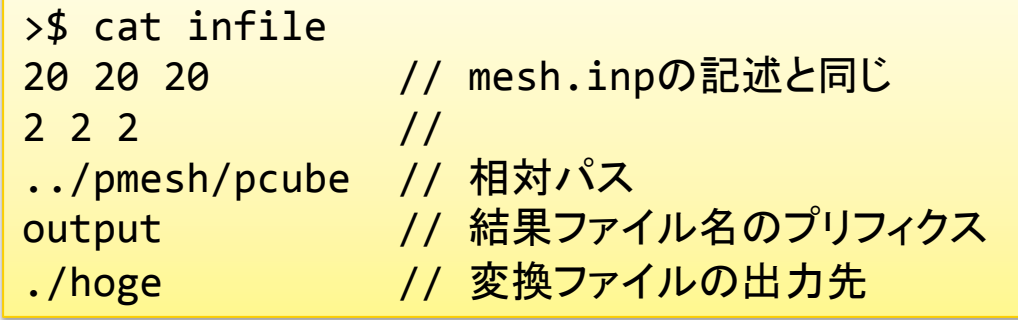

hogeディレクトリ䛿先に作っておく >\$ mkdir hoge

### ジョブ実行

>\$ pjsub vis.sh >\$ ls hoge field\_0000000000\_id000000.sph field\_0000000000\_id000002.sph field\_0000000000\_id000004.sph field\_0000000000\_id000006.sph field\_0000000000\_id000001.sph field\_0000000000\_id000003.sph field 0000000000 id000005.sph field 0000000000 id000007.sph

今回は、タイムステップ=0に固定

# 生成メタファイル

>\$ cat index.dfi FileInfo {  $DFIType$  = "Cartesian"  $DirectorvPath$  = "./hoge" TimeSliceDirectory = "off"  $Prefix$  = "field"  $FileFormat = "soh"$ FieldFilenameFormat= "step\_rank"  $GuideCell$   $= 0$  $DataType$  = "Float32" Endian = "little"  $NumVariables =  $1$$ Variable $[@]$ { name = "temperature" } } FilePath { Process =  $"proc.dfi"$ } TimeSlice {  $Slice[@]$  {  $Step = 0$  $Time = 0.000000e+00$ MinMax[@] {  $Min = 0.000000e + 00$  $Max = 2.918599e+03$  } } }

```
>$	cat	proc.dfi
```

```
Domain {
  GlobalOrigin = (0.0000e+00, 0.0000e+00, 0.0000e+00)<br>GlobalRegion = (1.9000e+01, 1.9000e+01, 1.9000e+01)=(1.9000e+01, 1.9000e+01, 1.9000e+01)GlobalVoxel = (20, 20, 20)GlobalDivision = <math>(2, 2, 2)</math>ActiveSubdomainFile = ""}	
MPINumberOfRank = 8NumberOfGroup = 1}	
Process {
  Rank[@] {
    ID = 0HostName = ""VoxelSize = (10, 10, 10)HeadIndex = (1, 1, 1)TailIndex = (10, 10, 10)CellID = 1BCflagID = 1		}	
  		...	
}
```
### V-Isioによる可視化

- V-Isio
	- 理研VCADプロジェクトで開発した可視化アプリ
	- 構造格子とメッシュデータを対象
	- 中規模程度䛾データを可視化
		- 搭載メモリ依存であるが、スカラデータの場合、16GB で8億点程度まで可視化可能
	- マルチプラットホーム(Linux, Win, Mac)

 $-$  http://avr-aics-riken.github.io/V-Isio/

### Look & feel

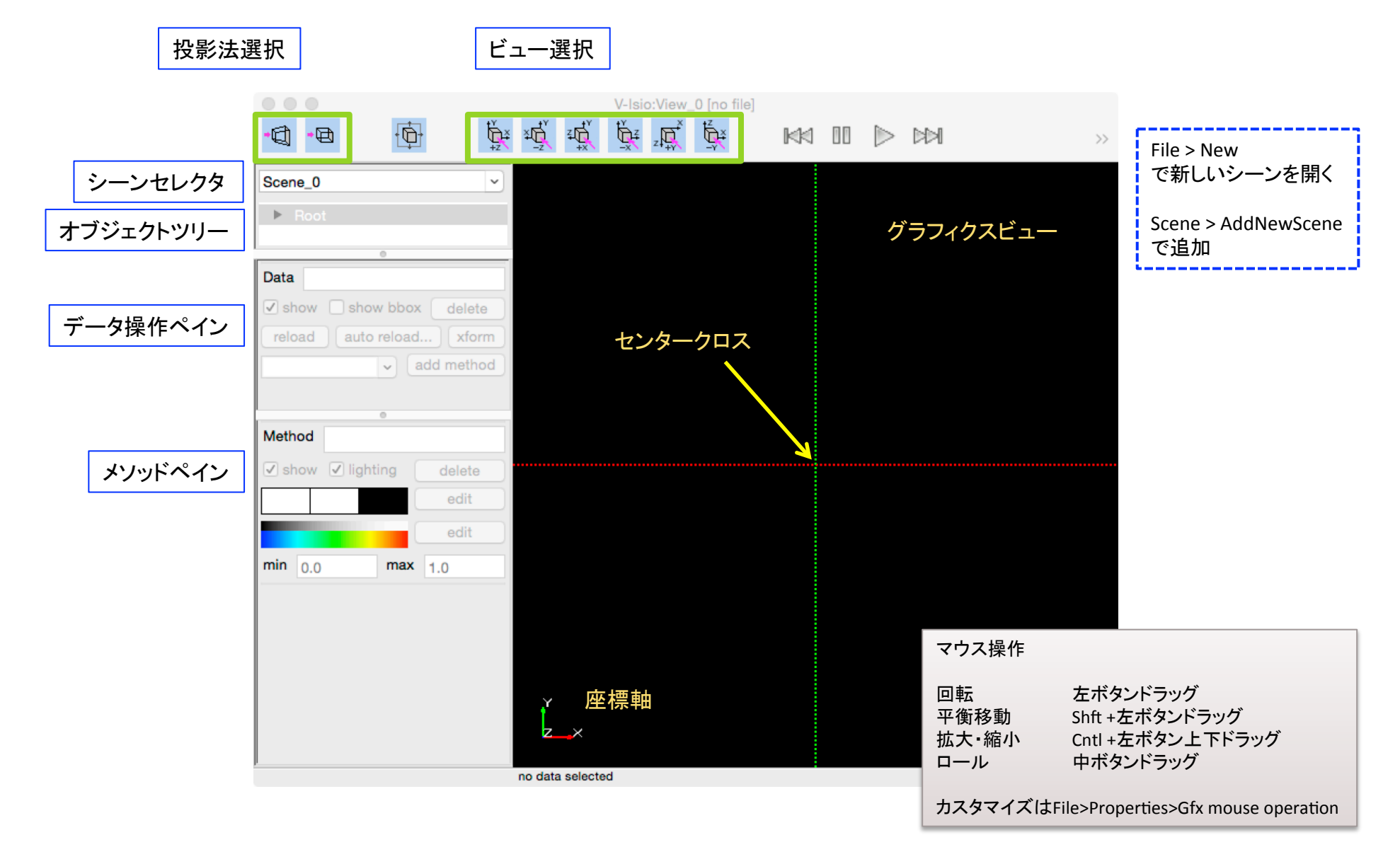

### データロード

#### 1. Sph data filesを選択

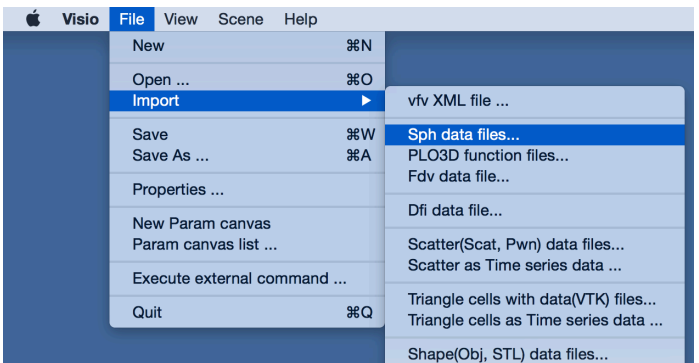

#### 3. sphファイルがロードされた状態

オブジェクトツリーに、ロード対象䛾ファイル名がインポートされている。データロー ド直後の状態では、ロードされたオブジェクトが選択されており、データ操作ペイン に対象のデータ名が表示されている。一つのシーンに複数のデータをロード可能。

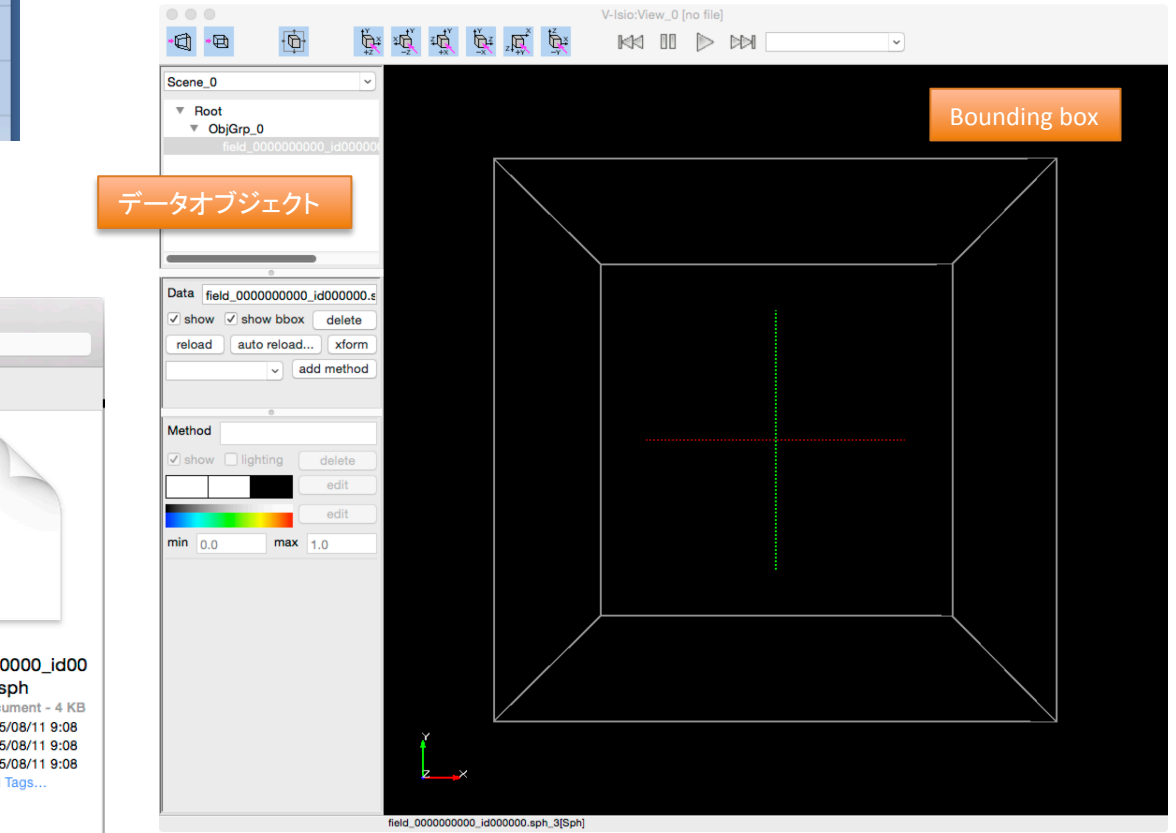

#### 2. ロードするファイルを選択

 $\begin{array}{c} \n\bullet & \bullet & \bullet\n\end{array}$ 

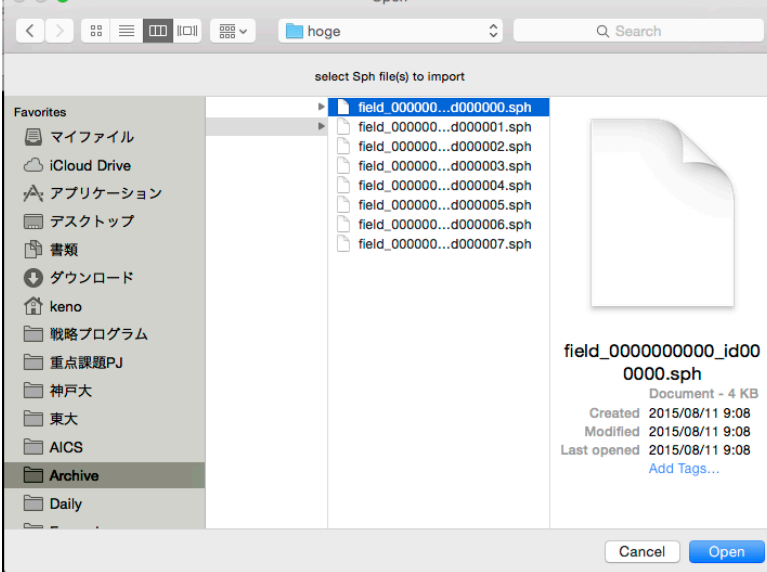

 $O<sub>non</sub>$ 

### 断面分布の表示

- スカラーデータを対象に、X/Y/Z各 軸方向の断面で値の分布を表示 する。
	- データ操作ペインのプルダウンメ ニューから、インポートしたデータ に適用する可視化メソッドを選択 する。ここでは、 \*ORTHO\_SCALARを選択。選択後 に、add methodをクリックする。
	- 1. 断面指定のメソッドを追加 >> orthoSlicer
	- 2. スカラ断面分布表示のメソッド を追加 >> orthoScalar

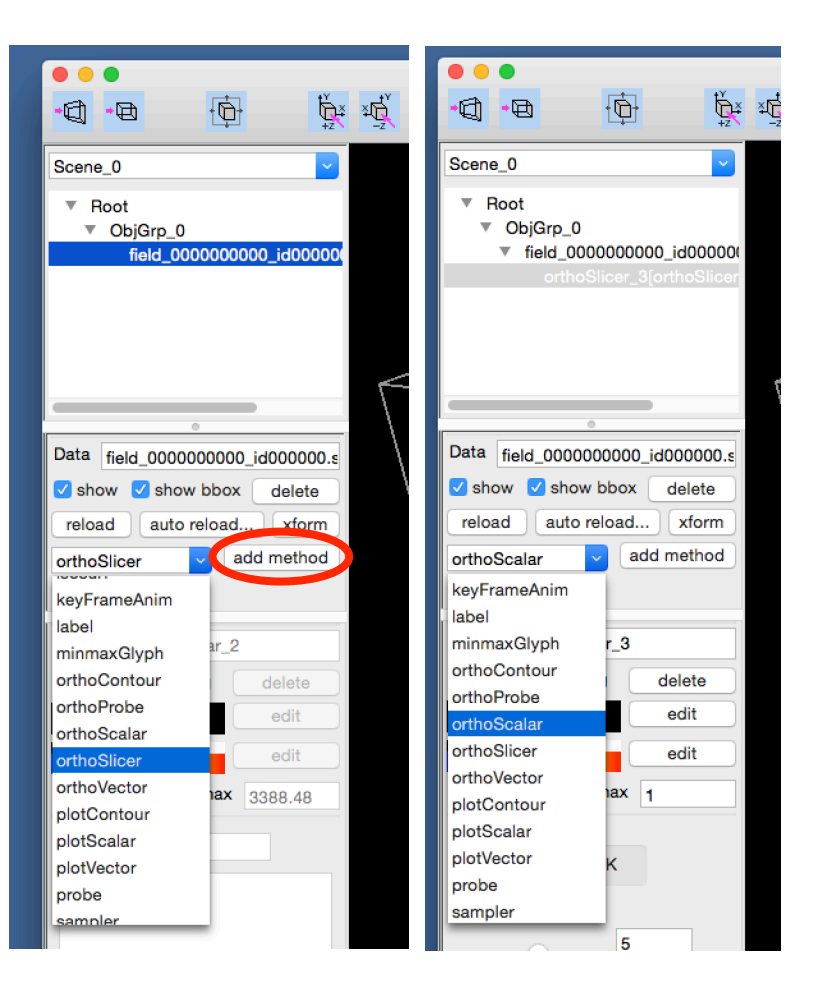

### orthoScalarメソッド

orthoSlicer, orthoScalarをデータに追加した状態

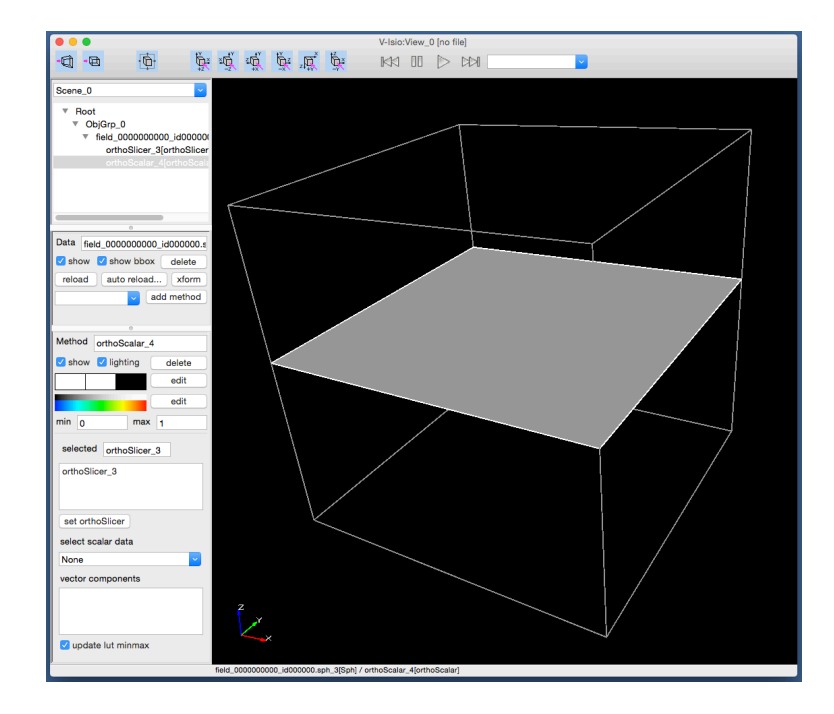

オブジェクトツリーでorthoScalarを選 次に、メソッドペインで描画対象デー 択し、メソッドペインで断面操作メ ソッドであるorthoSlicerを選択する。 選択後、set orthoSlicerをクリック。

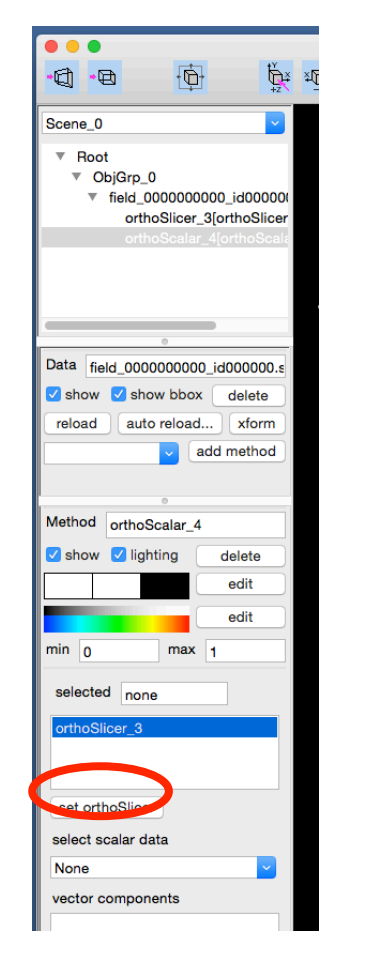

タを選択する。プルダウンメニュー からdata0を選択。

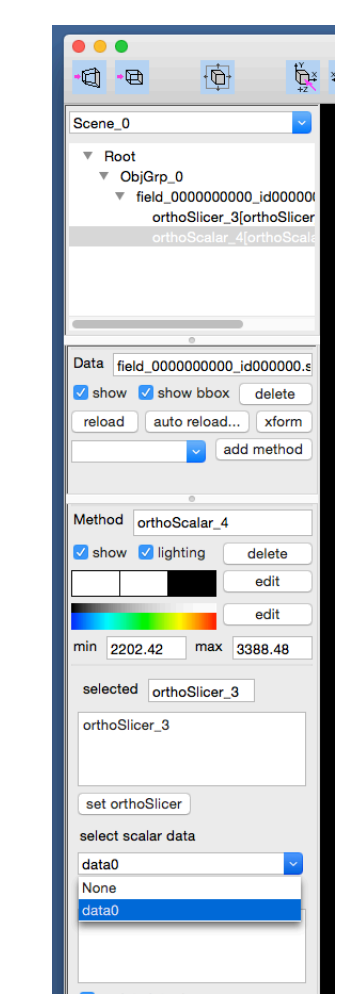

### orthoScalarメソッド

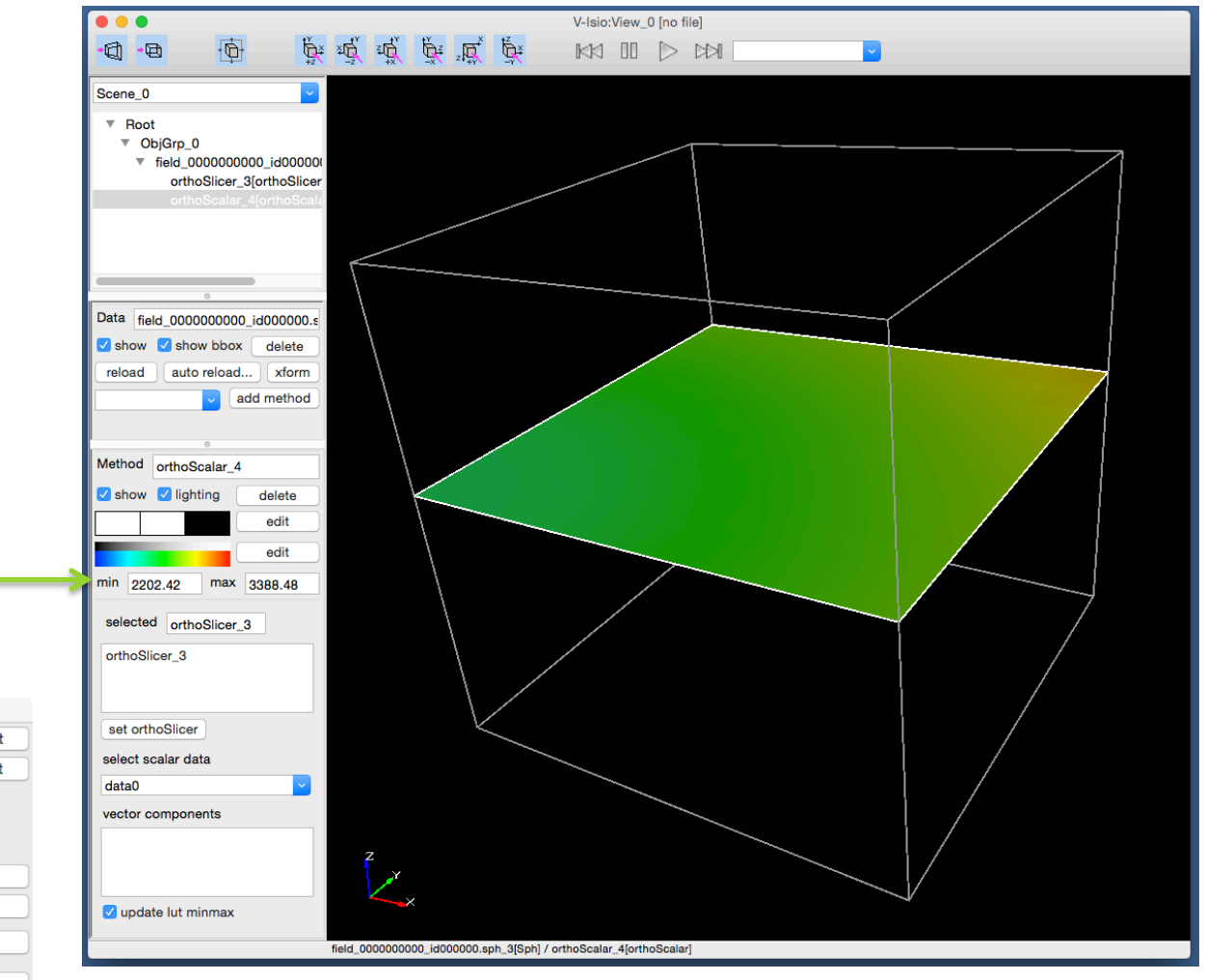

データ field\_0000000000\_id0000000.sph の 最小値と最大値を表示している。最小値と 最大値がカラーバーの両端の色に対応し ている。

カラーバー右横䛾editボタンでカラーバー の編集ウインドウが現れる。

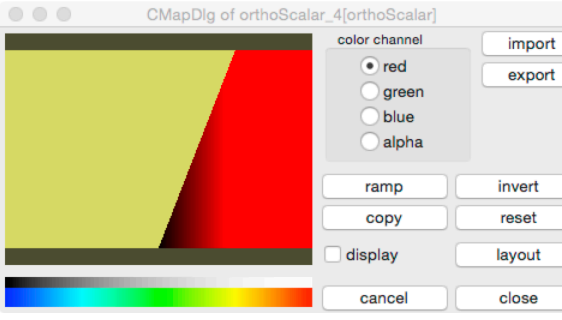

# 断面制御

オブジェクトツリーで追加されたorthoSlicerを 選択すると、メソッドペインに断面制御UIが現 れる。スイープする断面方向と断面位置をス ライダと<>ボタンで操作する。

メソッドペイン䛾showチェックボックス䛾チェッ クを外すと、メソッドが無効になる。

メソッドペイン䛾delete䛿、追加したメソッドを 削除する。データ操作ペインにもdeleteがあ るので注意。

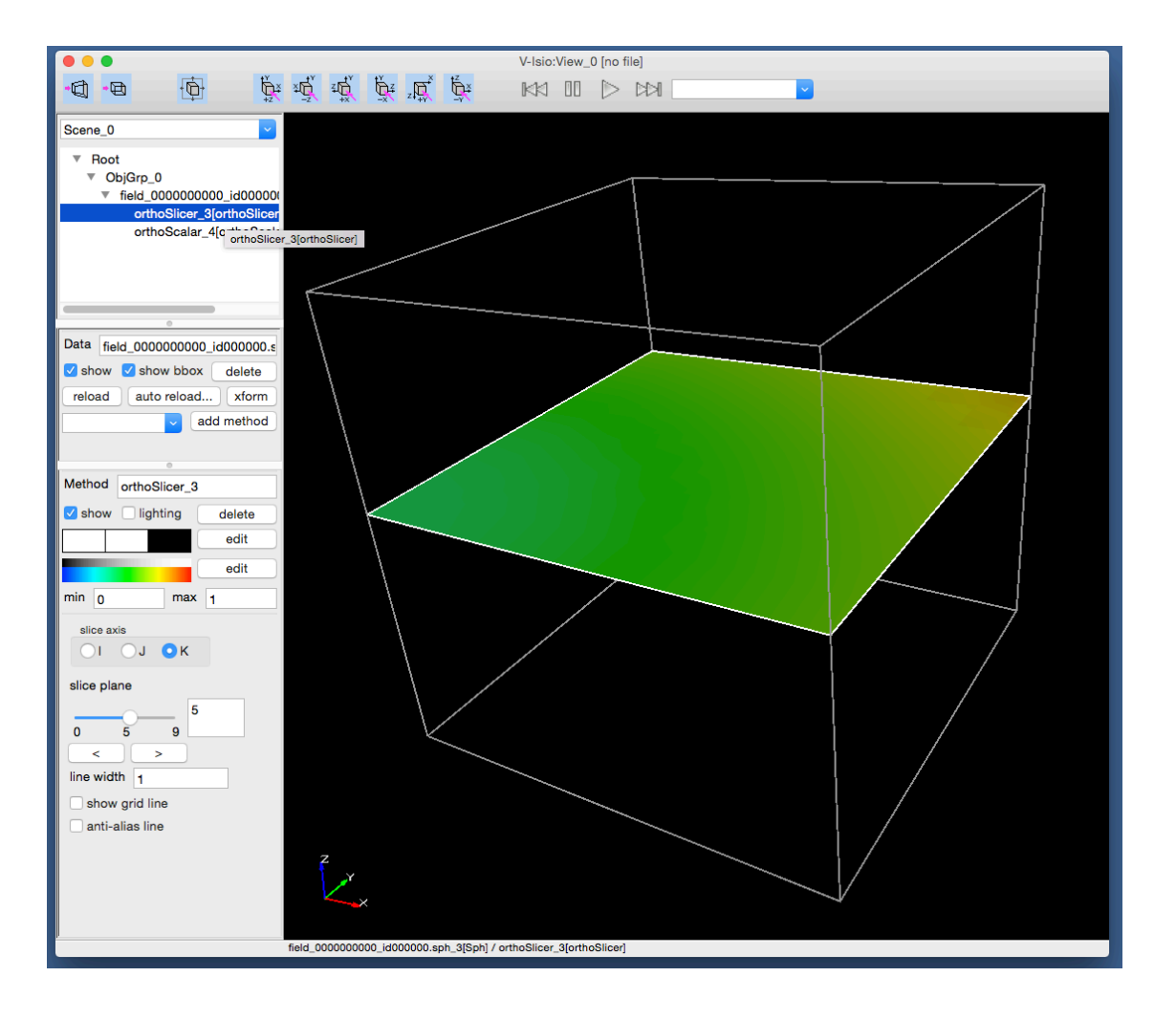

# 断面可視化の別のセットアップ

データ操作ペインのプルダウンメニューか ら、インポートしたデータに適用する可視 化メソッドを選択する。ここでは、 \*ORTHO\_SCALARを選択。選択後に、add methodをクリックする。

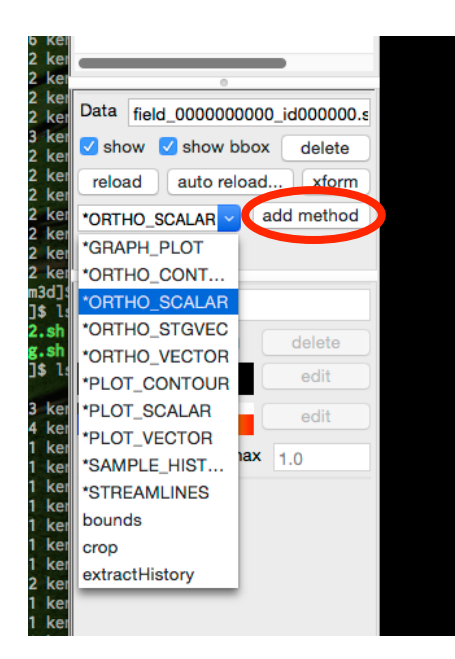

 $*$ ORTHO\_SCALAR = orthoSlicer + orthoScalar method param canvasウインドウが現れる。method param canvasは、パラ メータ操作のウインドウで、左側でスライス断面を制御する。右側は対象 データの選択。メソッドペインでもパラメータ指定は可能。

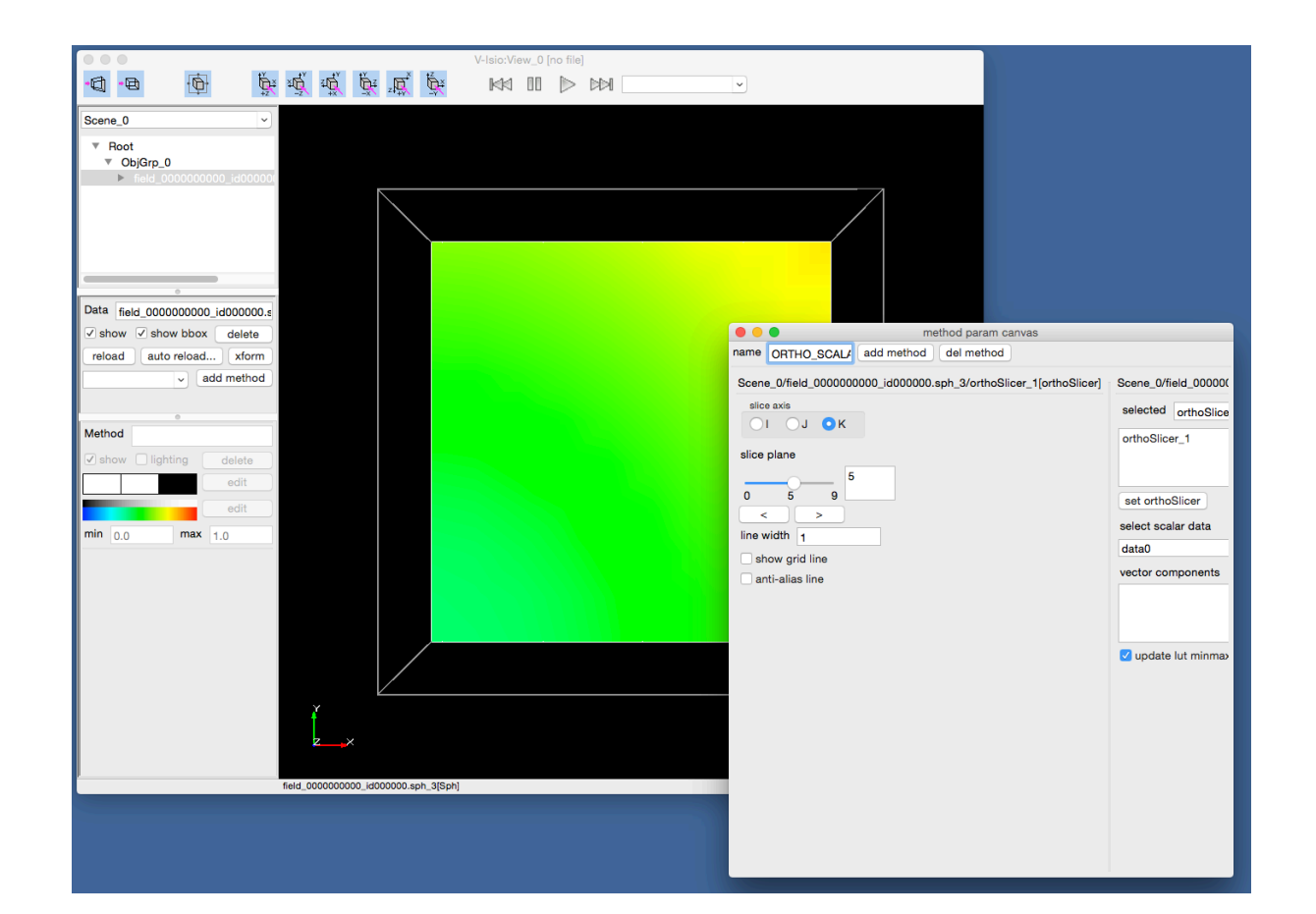

### 等値面 isosurf

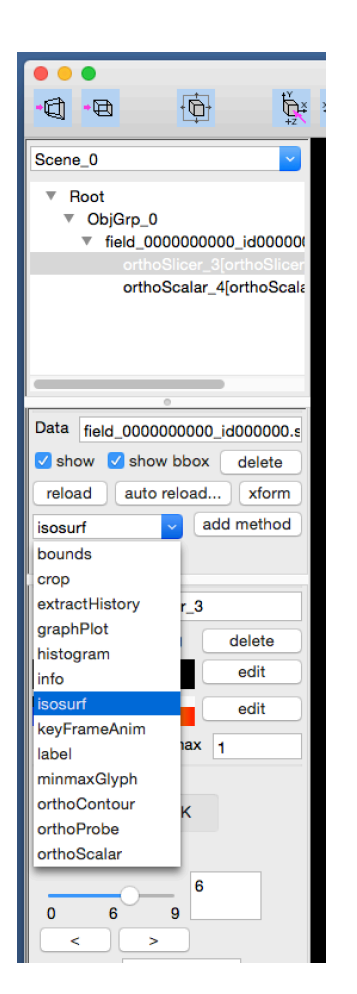

データ操作ペインでisosurfメソッドを追加する。 インソンドペインで、iso valueに表示したい等値面の値を入力する。exportで等値面を STL データとして出力可能。

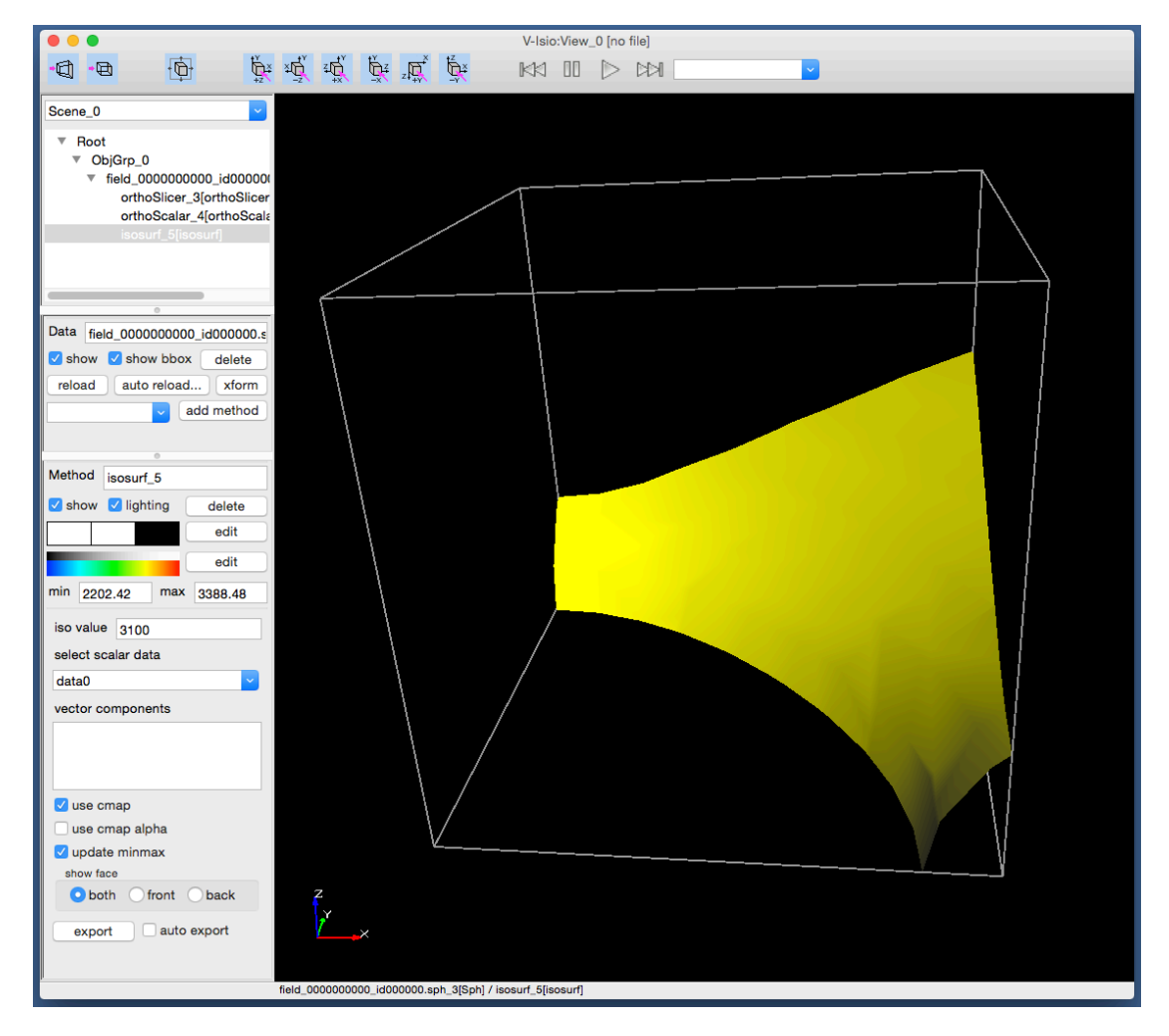

## 断面䛾等高線 orthoContour

データ操作ペインでorthoContourメソッド を追加する。

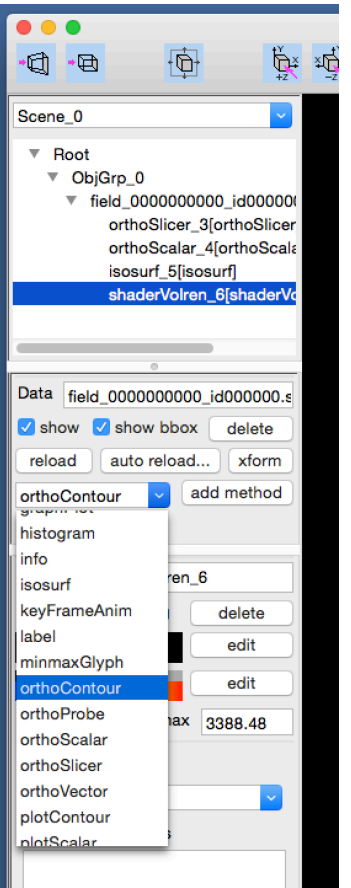

メソッドペインで、スライス断面メソッド、対象データ、等高線の本数などのパラメータ を設定する。

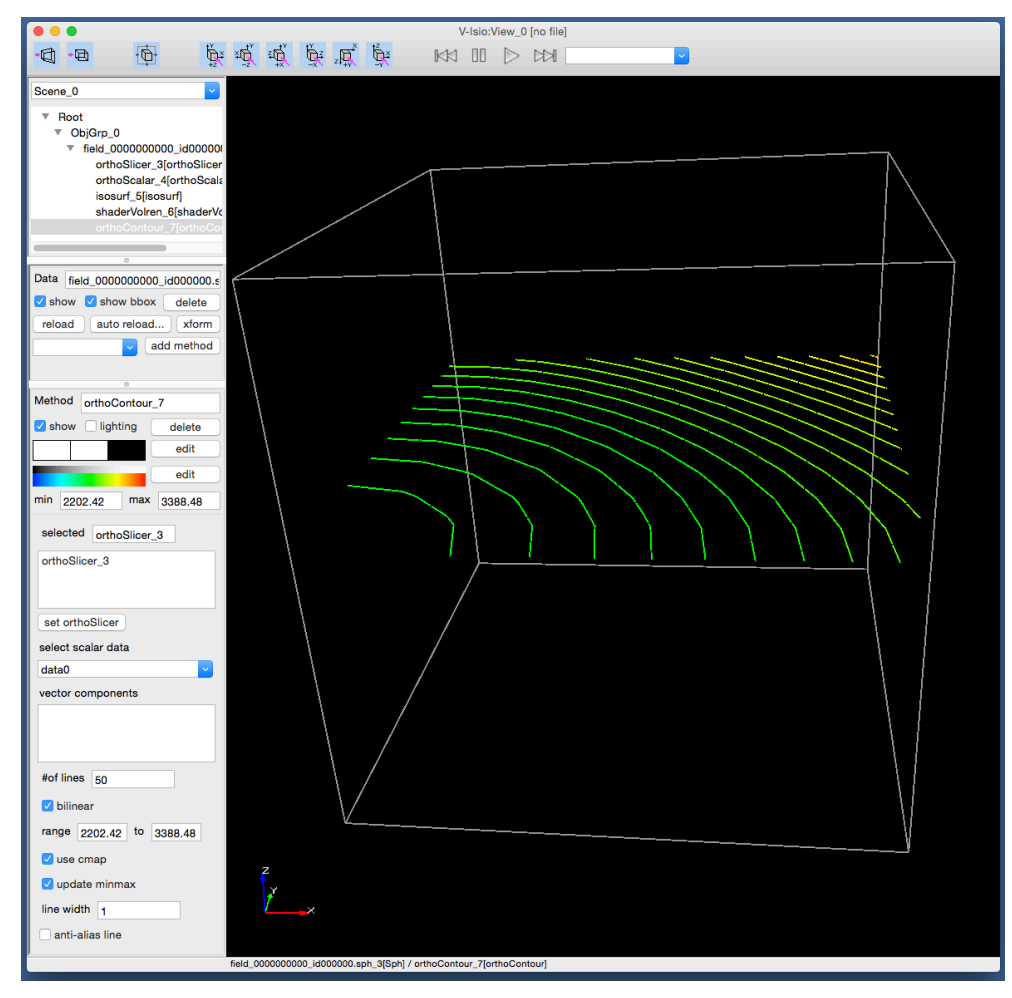

### ボリュームレンダリング shadrVolren

データ操作ペインでshaderVolrenメソッド を追加する。

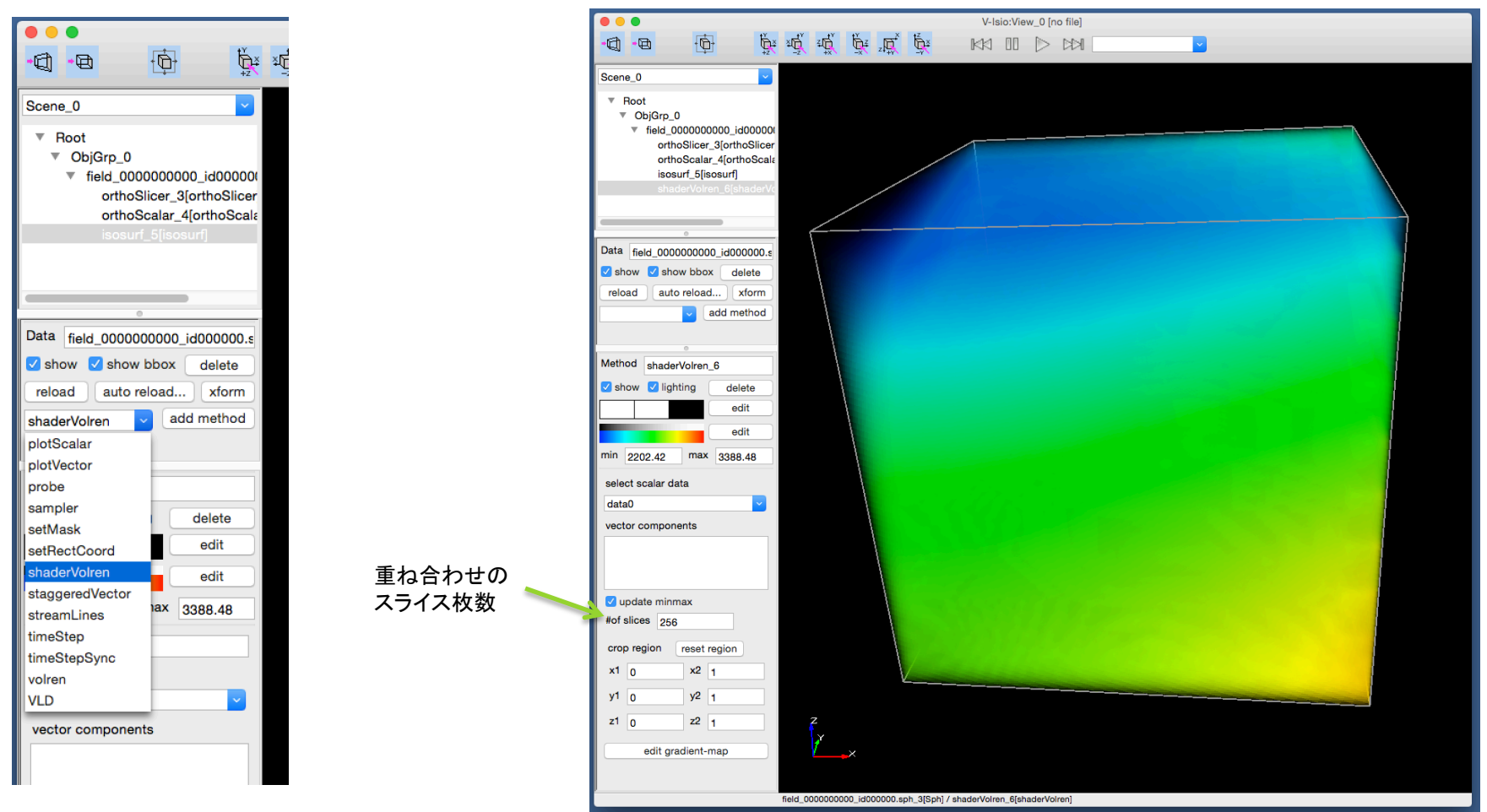

メソッドペインで、iso valueに表示したい等値面の値を入力する。exportで等値面を STL データとして出力可能。

# ボリュームレンダリングの伝達関数

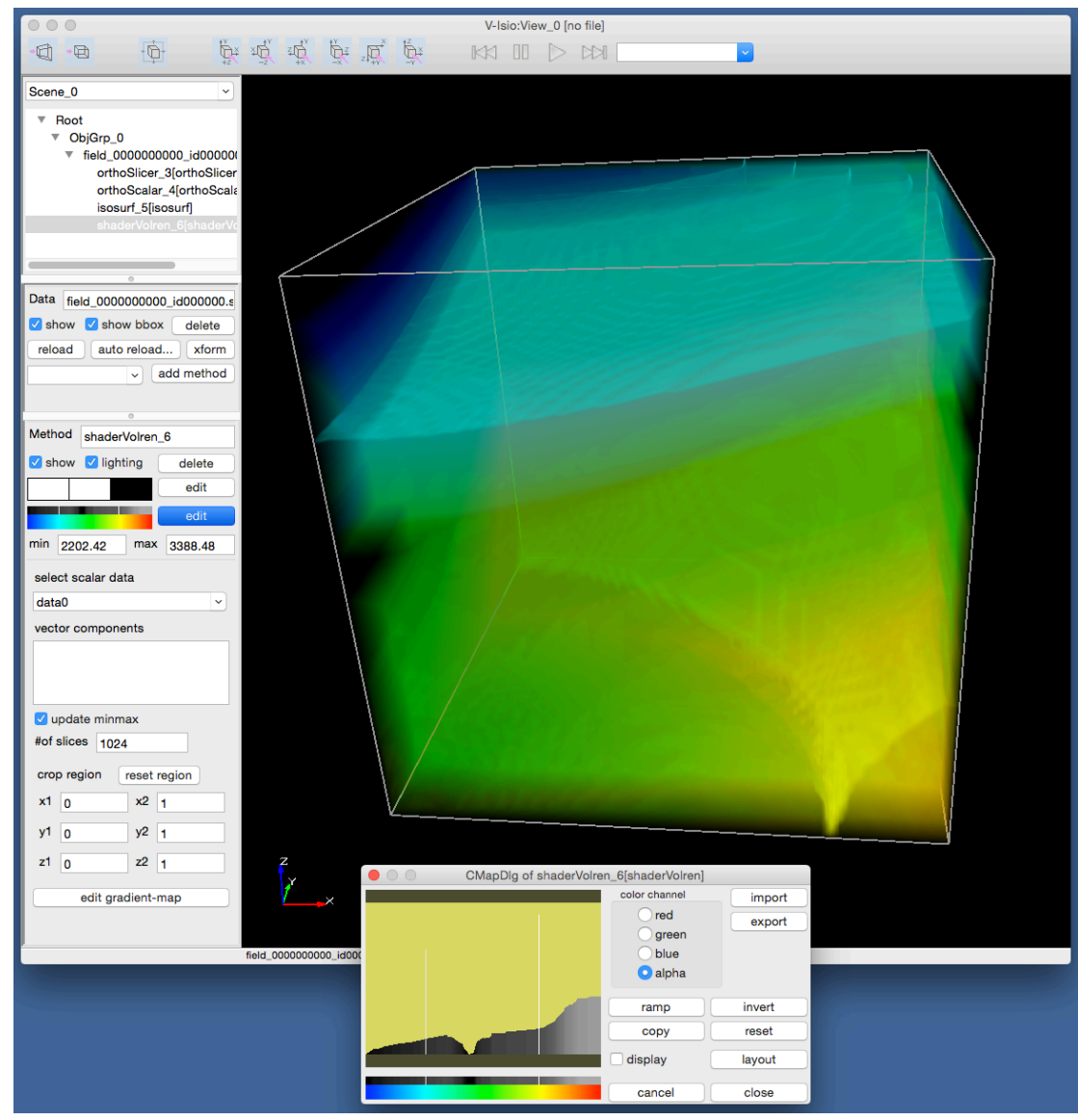

alpha値をマウスでドラッグして設定する。

# 重ね合わせ

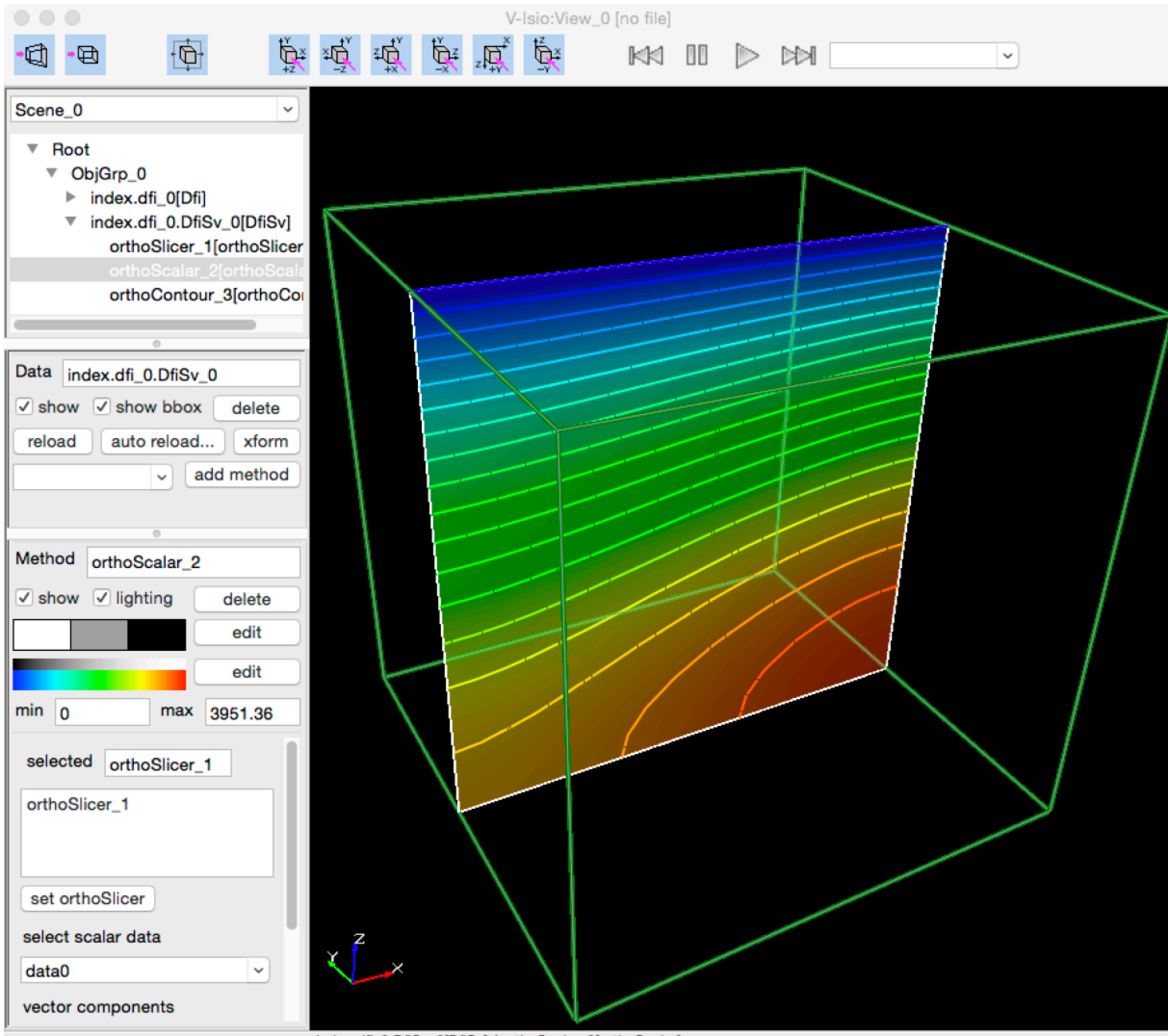

断面の分布と等高線を重ねて表示している。 断面の分布色は、透明度を設定し、半透明 にしている。

index.dfi\_0.DfiSv\_0[DfiSv] / orthoScalar\_2[orthoScalar]

複数データのロード

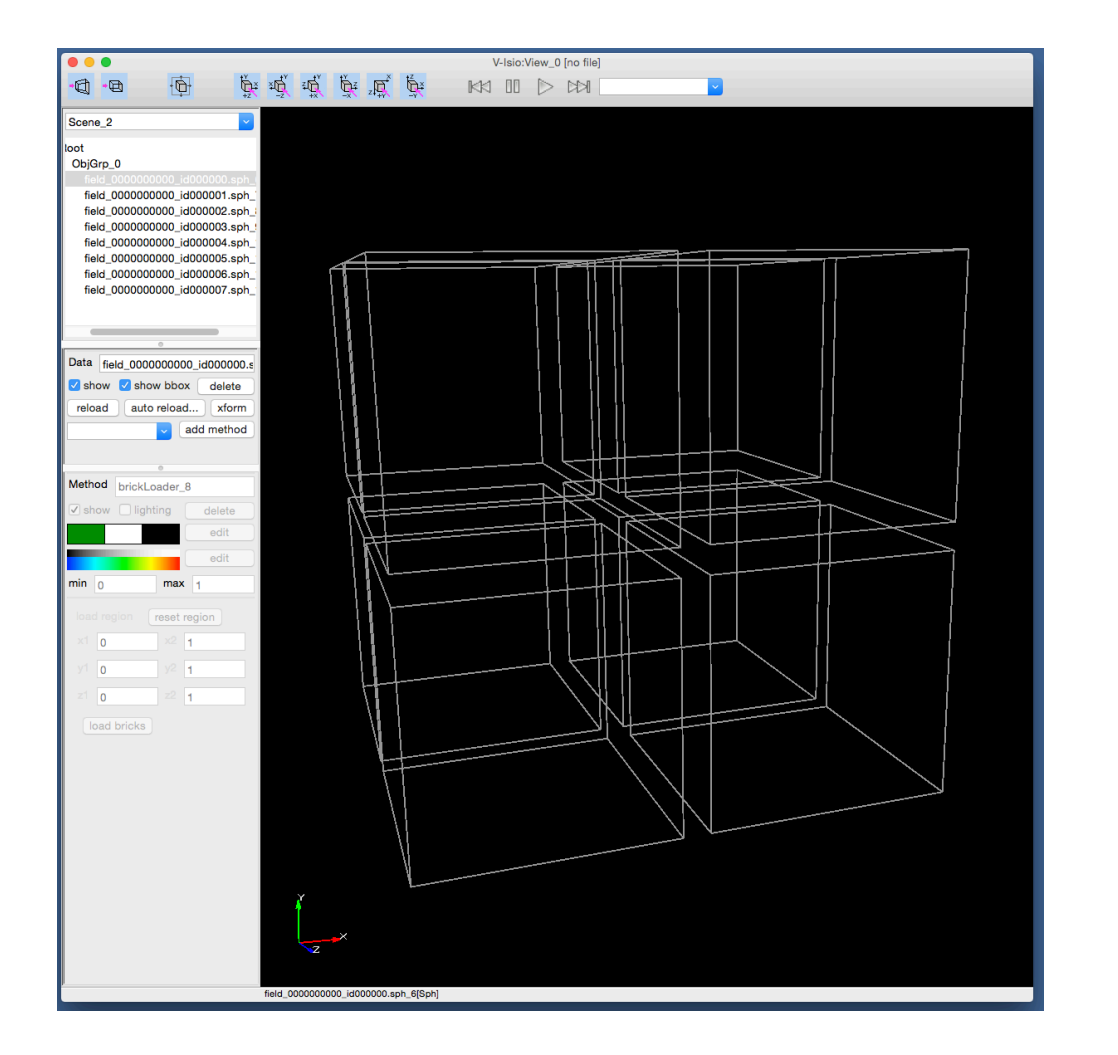

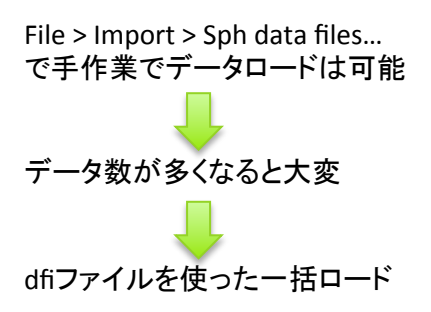

複数データの一括ロード

- 並列計算により、各プロセス毎にファイル出 力を行うと、複数䛾ファイルが生成される。
- 並列ファイル管理dfiファイルの利用。 – データの実体+dfiメタファイル
- V-Isioでdfiファイルを指定して、データの一括 ロードを行う。

# dfiファイルによるデータロード

#### 1. FileメニューからDfi data fileを選択

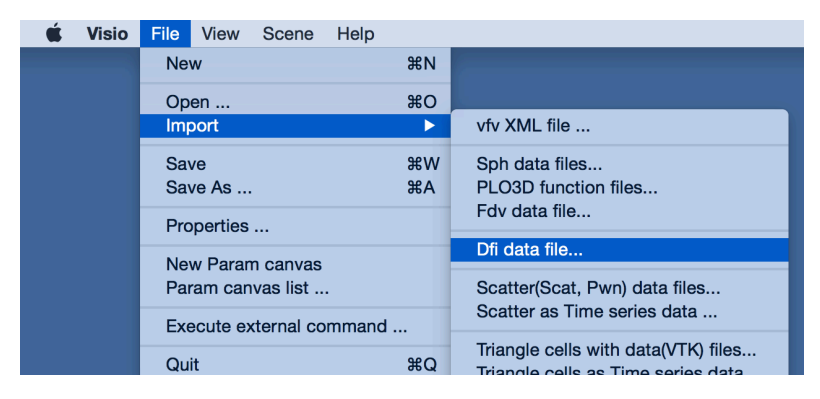

#### 2. index.dfiファイルを選択

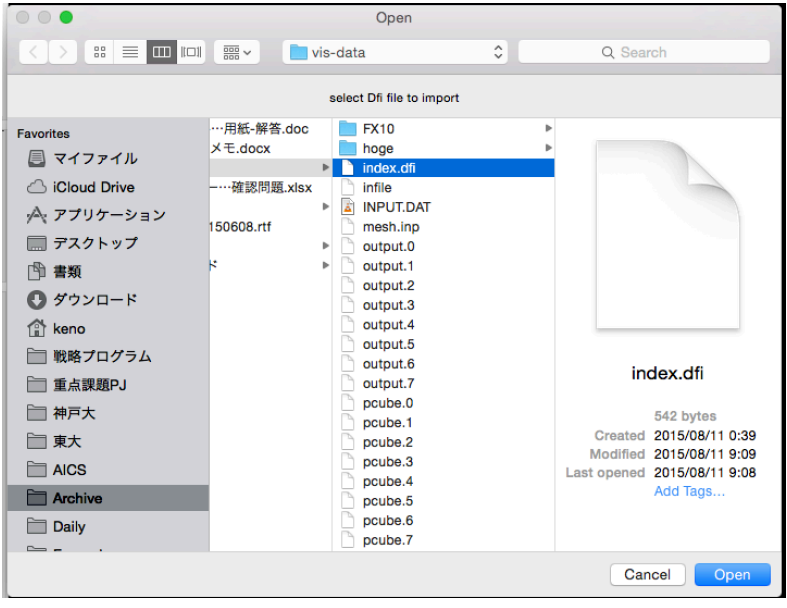

#### 3. index.dfiファイルをロードし、bounding boxなどの情報から領域が表 示される。この時点では、データ本体はロードされていない。

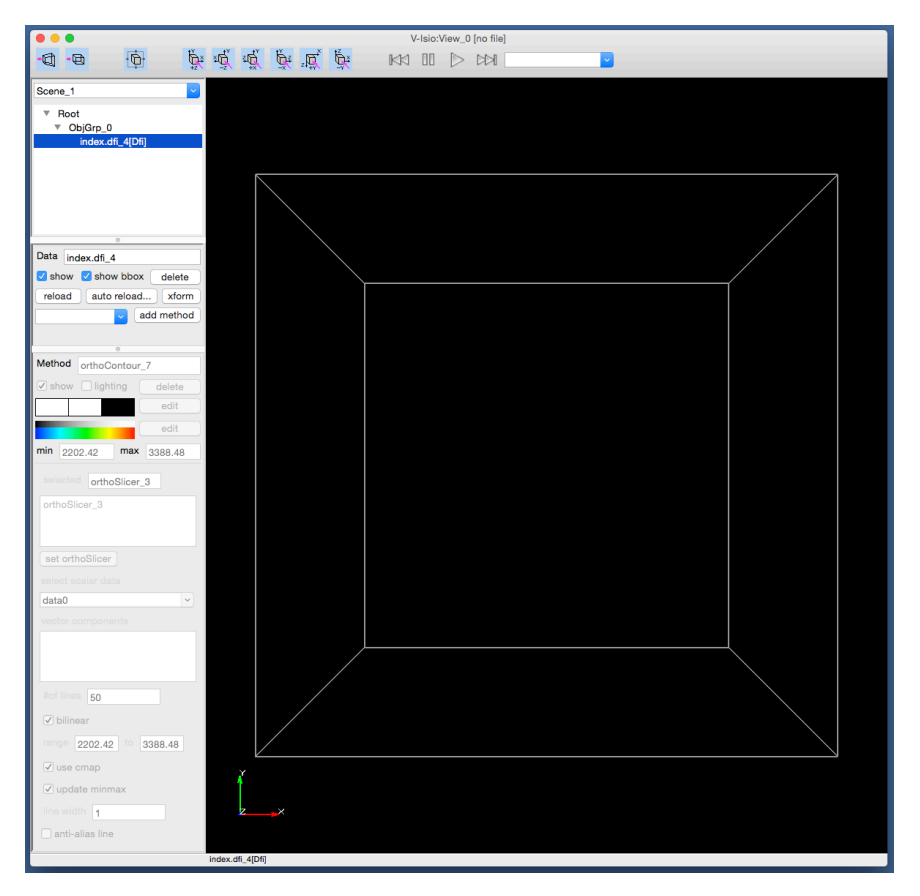

# dfiファイルによるデータロード

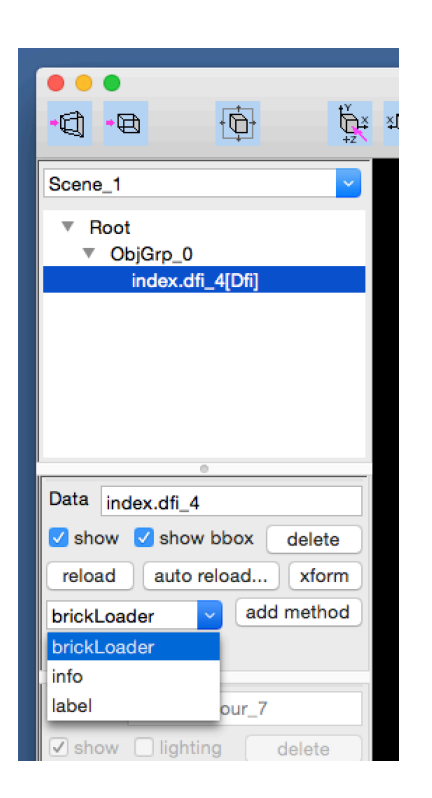

この例は、8並列計算で各軸方向に2分割である。 つまり、x={0, 1}, y={0, 1}, z={0, 1}の範囲で選択可能。

3. データ操作ペインでbrickloaderを追加する。 インクリン 4. brickloaderを追加されると、bounding boxの色が緑色に変化する。 これは、メソッドペインの領域選択に対応している。load bricksをクリッ クすると、選択されている領域の実データがロードされる。

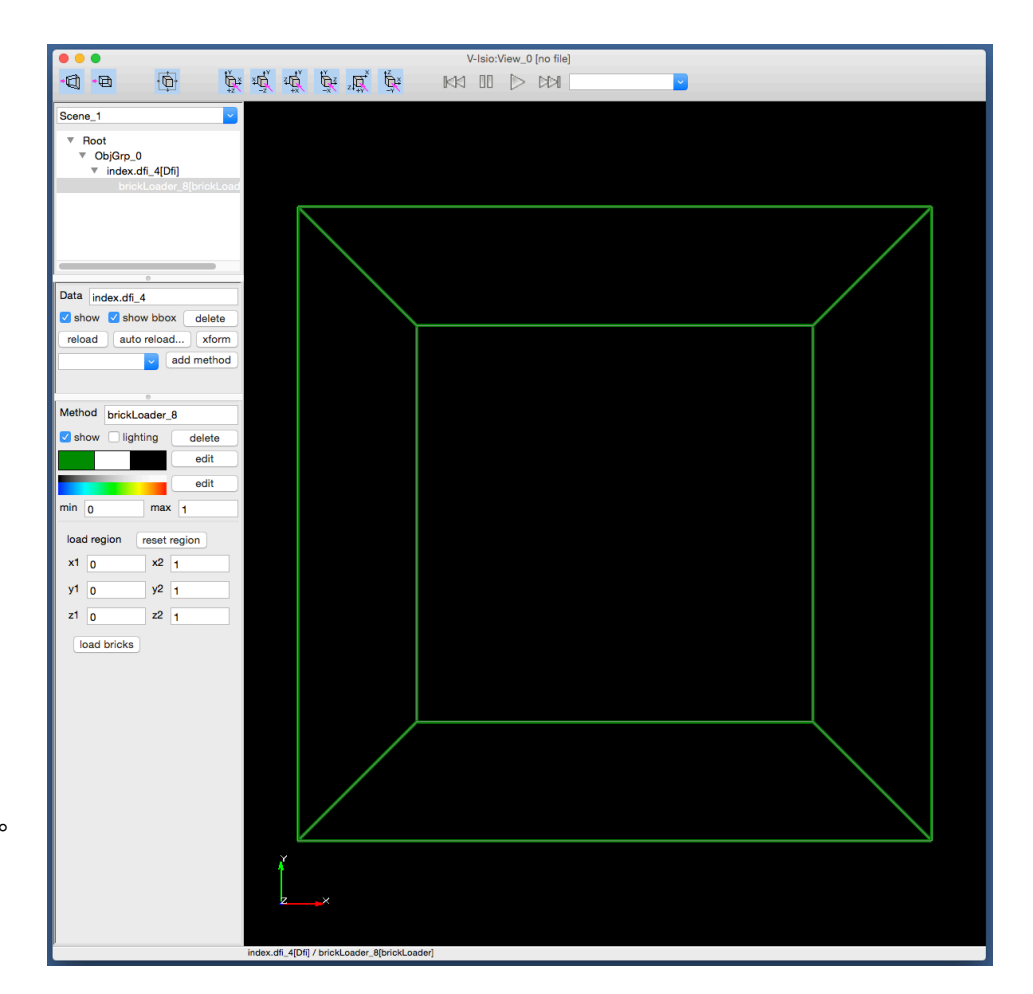

# dfiファイルによるデータロード

データがロードされると、オブジェクトツリー にDfiSvの文字列を含むデータオブジェクトが 現れる。

ー旦、データがロードされれば、単一データ と同じように可視化が可能になる。

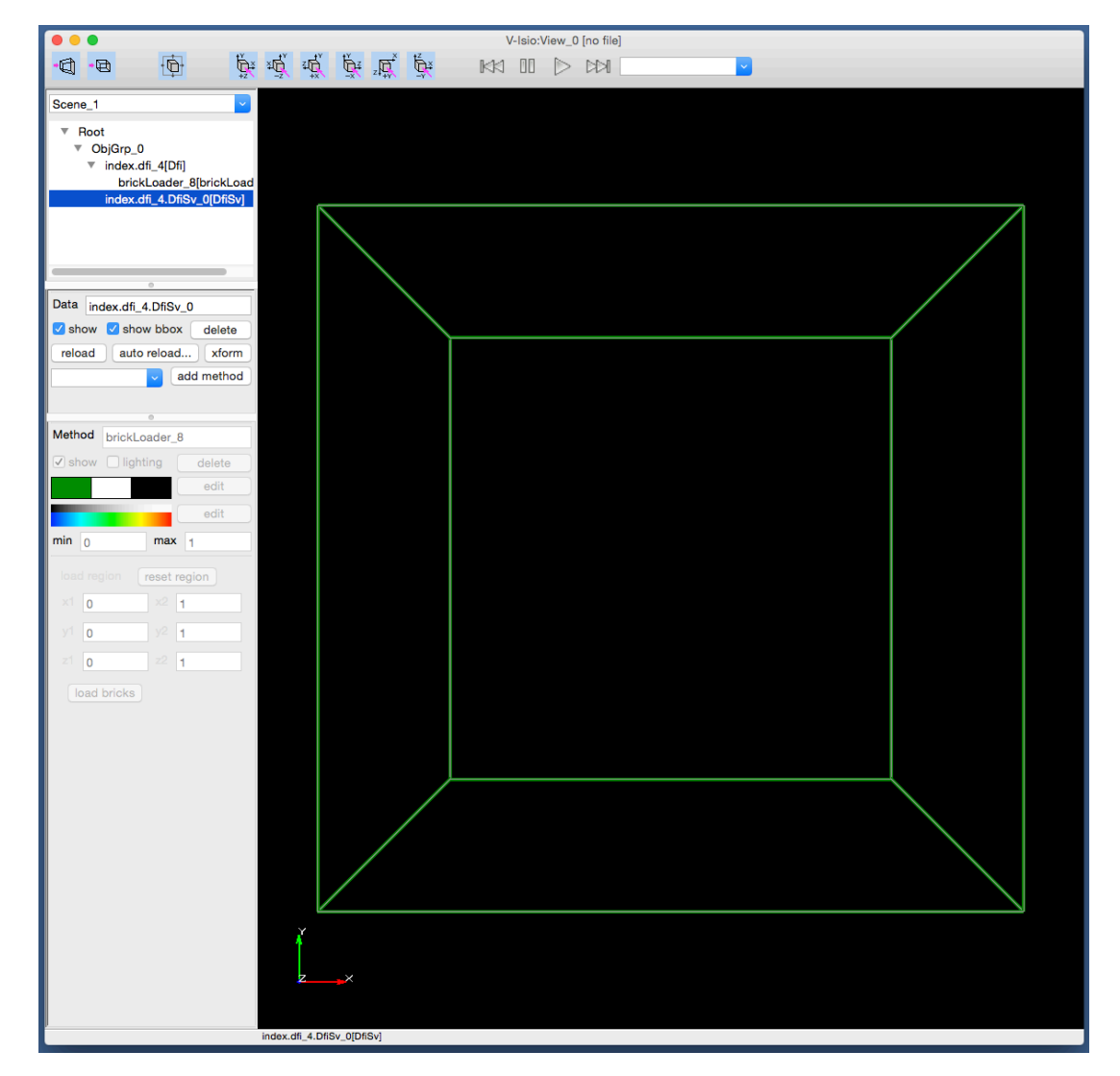